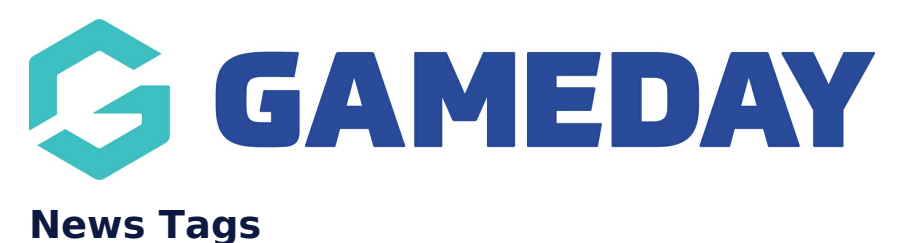

Last Modified on 22/09/2023 2:25 pm AEST

News Tags allow you to be able to tag your news articles to ''categorise'' them to be able to search articles that are part of that tag within the [news](https://help.mygameday.app/help/news-page-filter) page - filter.

**NOTE: this functionality is linked to the NEWS ADD ON. To check if this is available for your website, check your website [Dashboard](https://help.mygameday.app/help/gameday-cerberus-website-tiers-addons).**

- 1. Hover over CONTENT.
- 2. Hover over NEWS.
- 3. Click on TAGS.

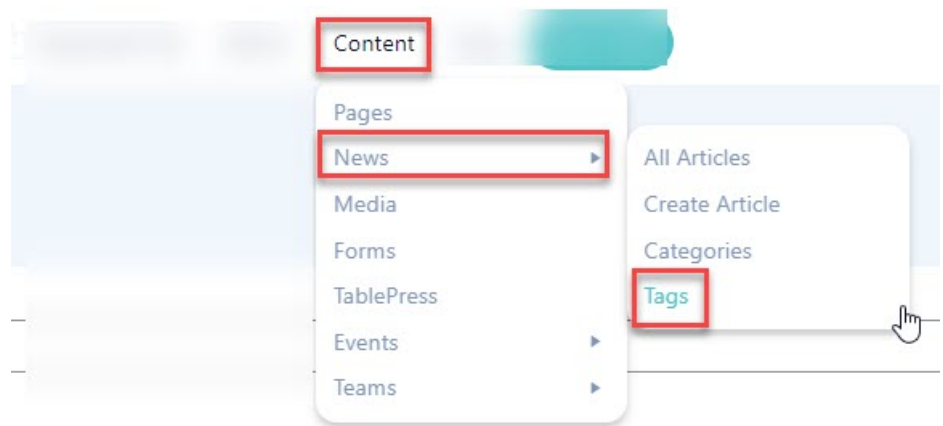

4. On the left hand side, fill out the information related to the specific tag.

4a. Input a name for the tag.

- 4b. Input a slug for this tag.
- 4c. Add a description (if needed).

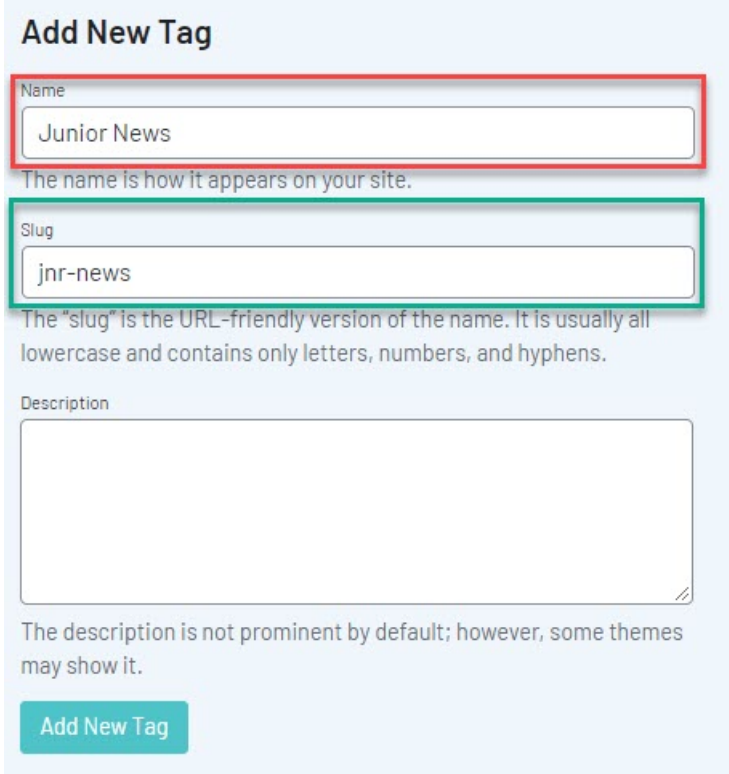

## 5. Once done, click ADD NEW TAG.

The tags will then appear on the right hand side list.

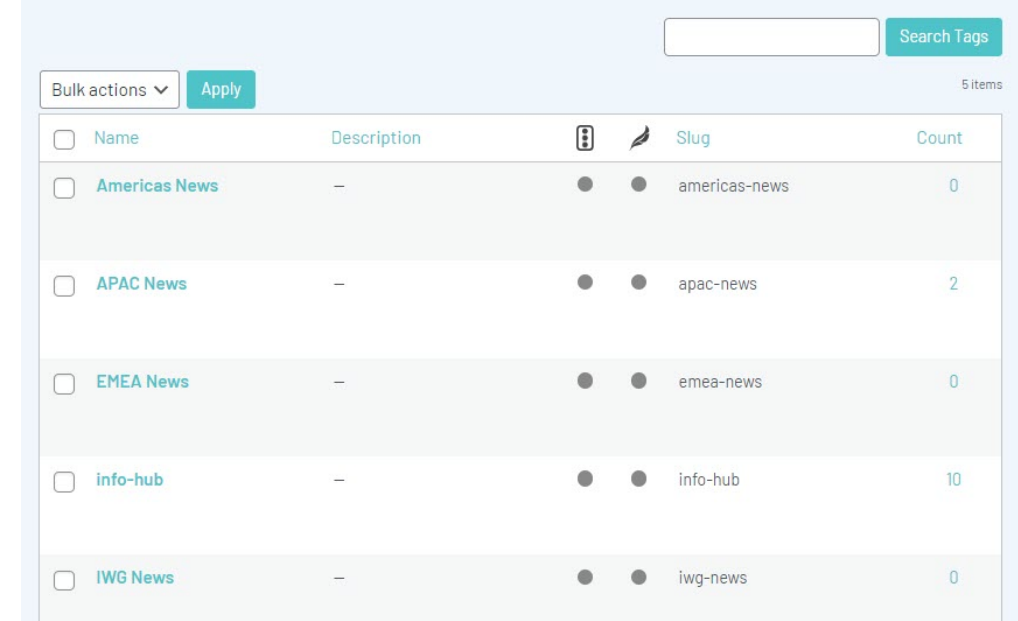

## **Related Articles**